## **Payment Election Enrollment Event (ESS)**

## **Overview**

This job aid outlines the process for an Employee to manage his / her payment election during the Onboarding process

**Prerequisites:** The Employee must already be hired in Workday and undergoing the Onboarding process

**Important Information:** Payment elections can also be managed outside the Onboarding process by typing "Payment Elections" in the **Search** bar or by clicking "Payment Elections" in the **Pay** worklet

## **Steps**

From the Workday Home page:

**1.** Click the **Inbox** worklet

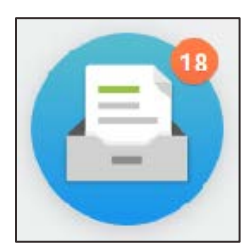

- **2.** Click the "Payment Election Enrollment Event" action item
- **3.** In the **Preferred Payment Method** section, select information including:
	- **Expense**
	- **Payroll**

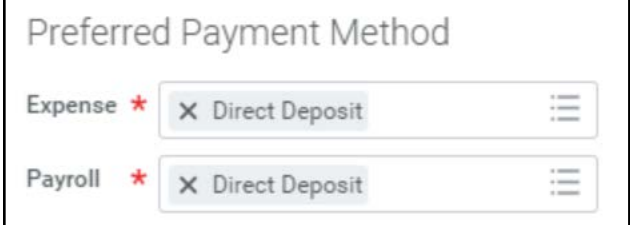

- **4.** In the **Account Information** section, add or edit information including:
	- **Account Nickname (optional)**
	- **Account Type**
	- **Bank Name**
	- **Routing Transit Number**
	- **Account Number**

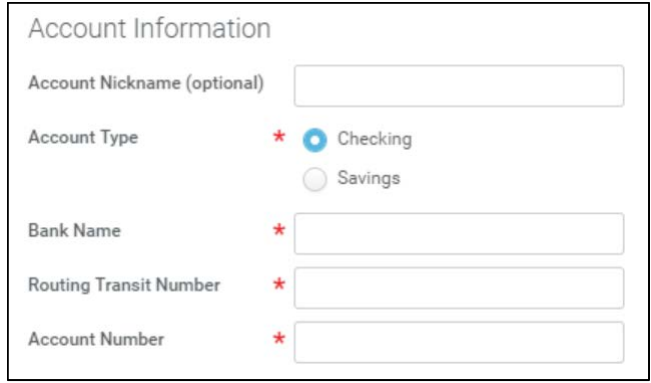

**Note**: The **Bank Identification Code** field will not be used at this time

- **5.** Click **OK**
- **6.** In the **Accounts** section, click **Add Account**  to add additional accounts to your profile

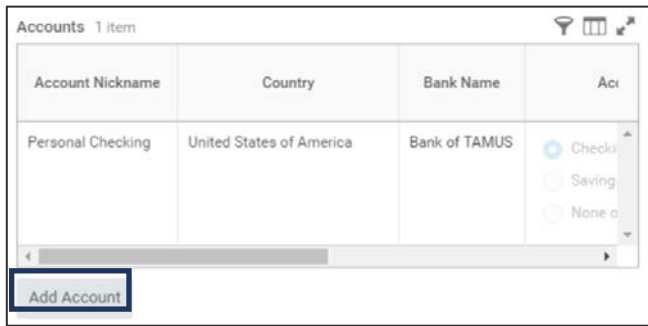

## **Note**:

- You can divide your payment up to 5 accounts
- Click **Change Account** to edit information on an account
- Click **Delete Account** to delete the account

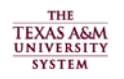

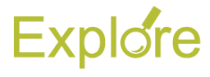

**7.** In the **Payment Elections** section, click **Change Election** on the **Payroll** row to add your first election to an account

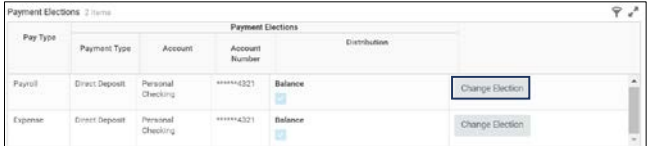

- **8.** Verify the following fields are correct:
	- **Country**
	- **Currency**
	- **Payment Type**
	- **Account**
	- **Balance / Amount / Percent**

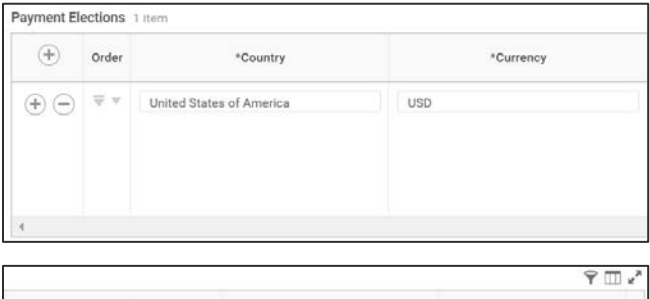

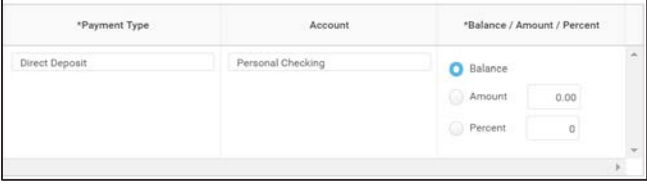

**Note**: If you are dividing your check to different accounts:

- You can divide your check up to 5 different accounts by clicking the add row icon  $\bigoplus$  and filling in the fields mentioned above
- Select **Amount** if you want a certain amount of your payment to go to an account
- Select **Percent** if you want a certain percentage of your payment to go to an account
- Select **Balance** if you want the remainder of your payment to go to an account. Only one of your accounts can have **Balance** selected

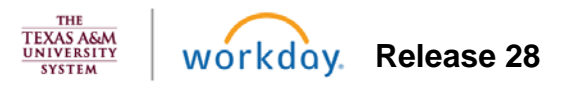

- **9.** Click **OK**
- **10.** Enter any comments, as needed

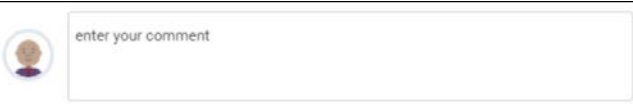

**11.** Click **Submit**

This completes the **Payment Election Enrollment Event (ESS)** process